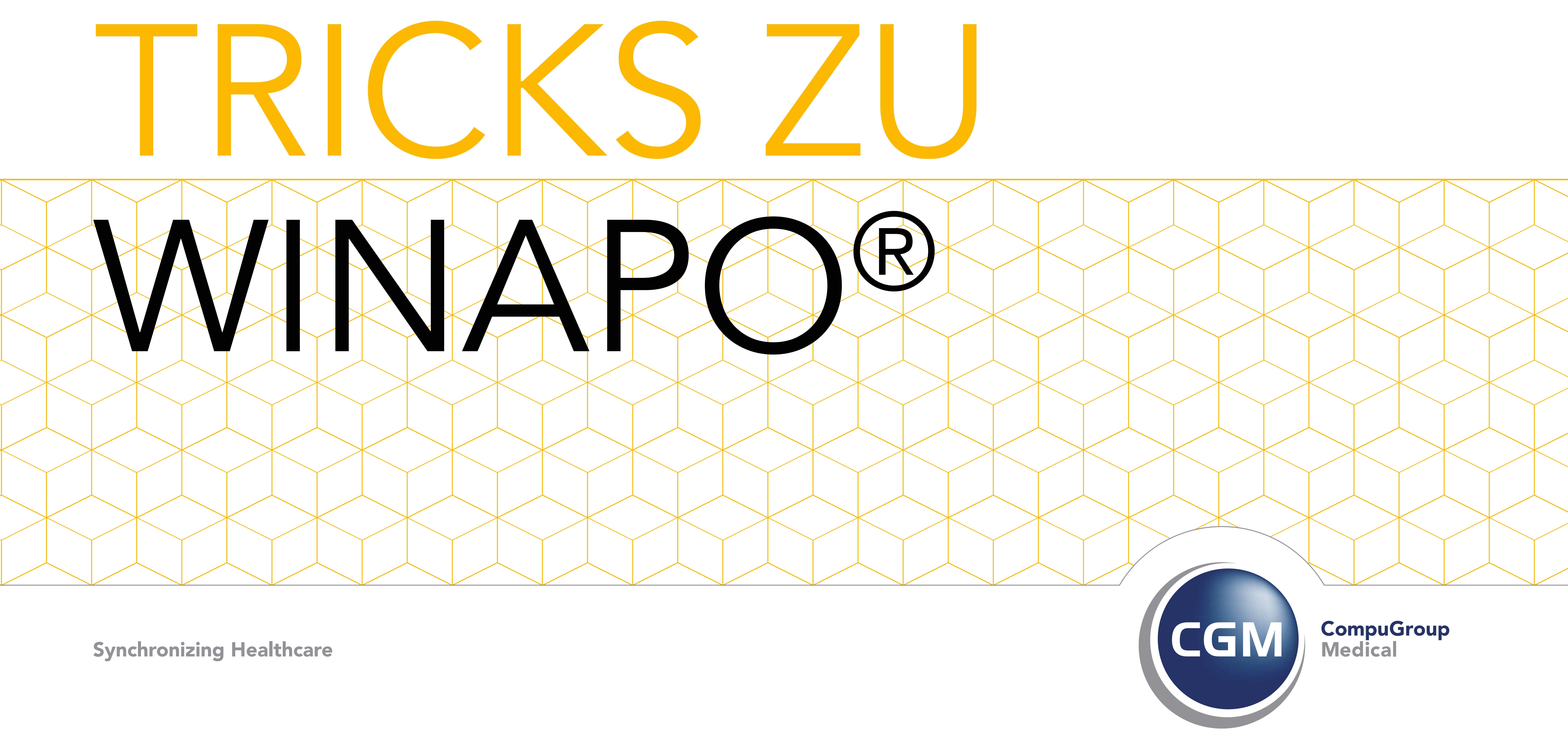

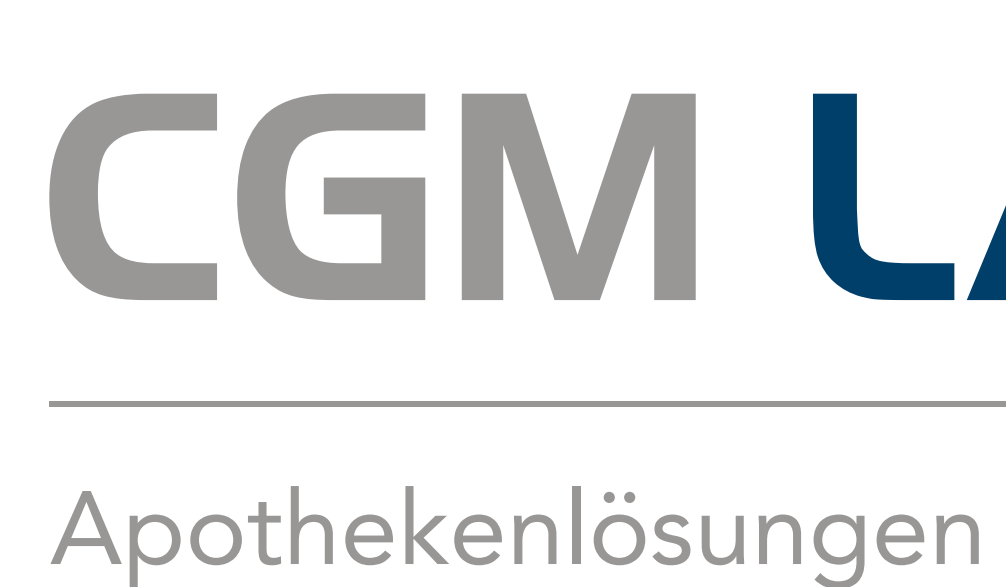

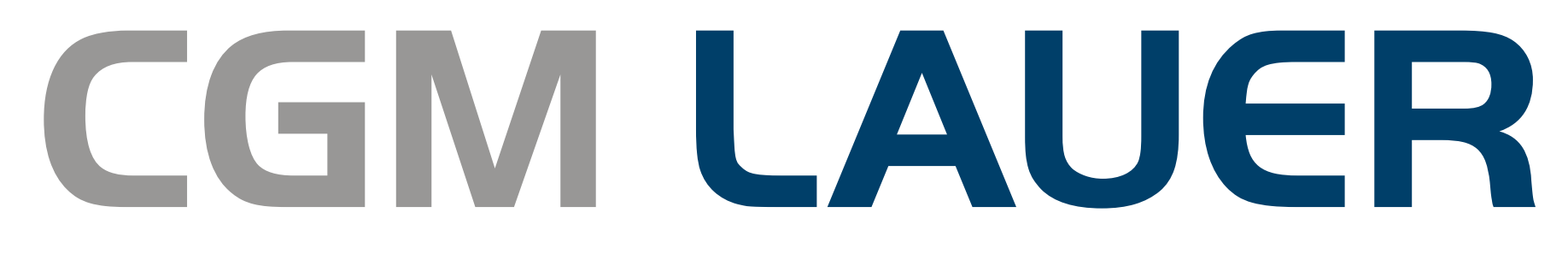

# TRICKS ZU WINAPO® 1. Funktionstasten integrieren

2. In beiden Fällen stehen Ihnen im Bereich *Funktionsspektrum* alle Funktionen aus der Multifunktionsleiste, gegliedert nach Register, Gruppen und Funktionsschaltflächen, zur Verfügung.

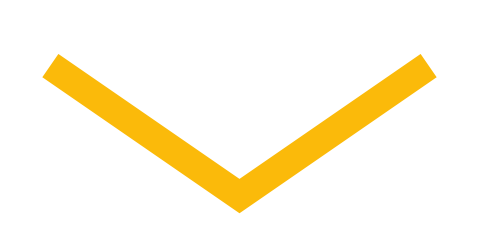

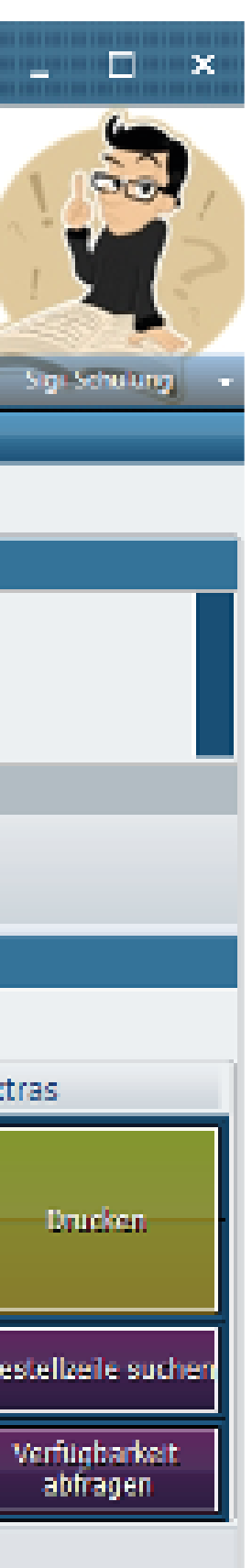

Die Mehrheit der in der Multifunktionsleiste zur Verfügung stehenden Funktionen kann für einen einfachen Zugriff in Form von Funktionstasten integriert werden.

1. Möchten Sie beispielsweise eine Funktion im Funktionsblock der Kasse ergänzen, öffnen Sie die Konfiguration und wechseln Sie in die Applikationseinstellungen der Kasse.

 Im Register *Funktionsmodelle* können Sie ein bestehendes Modell bearbeiten oder ein neues Modell anlegen:

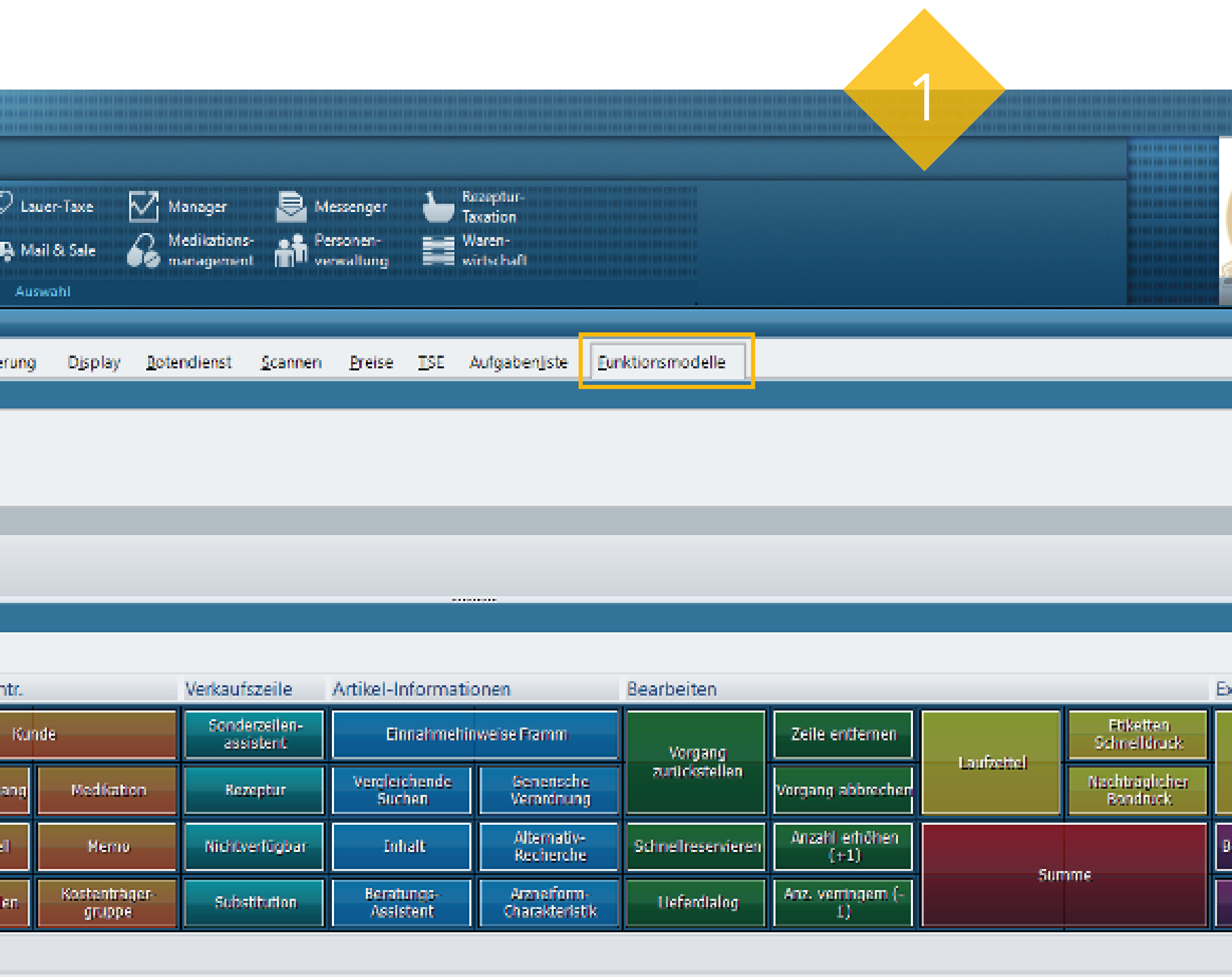

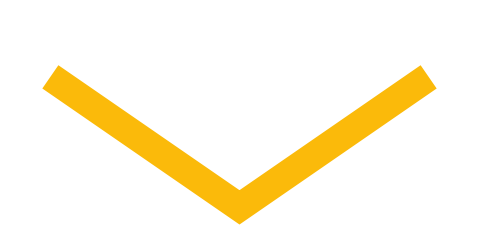

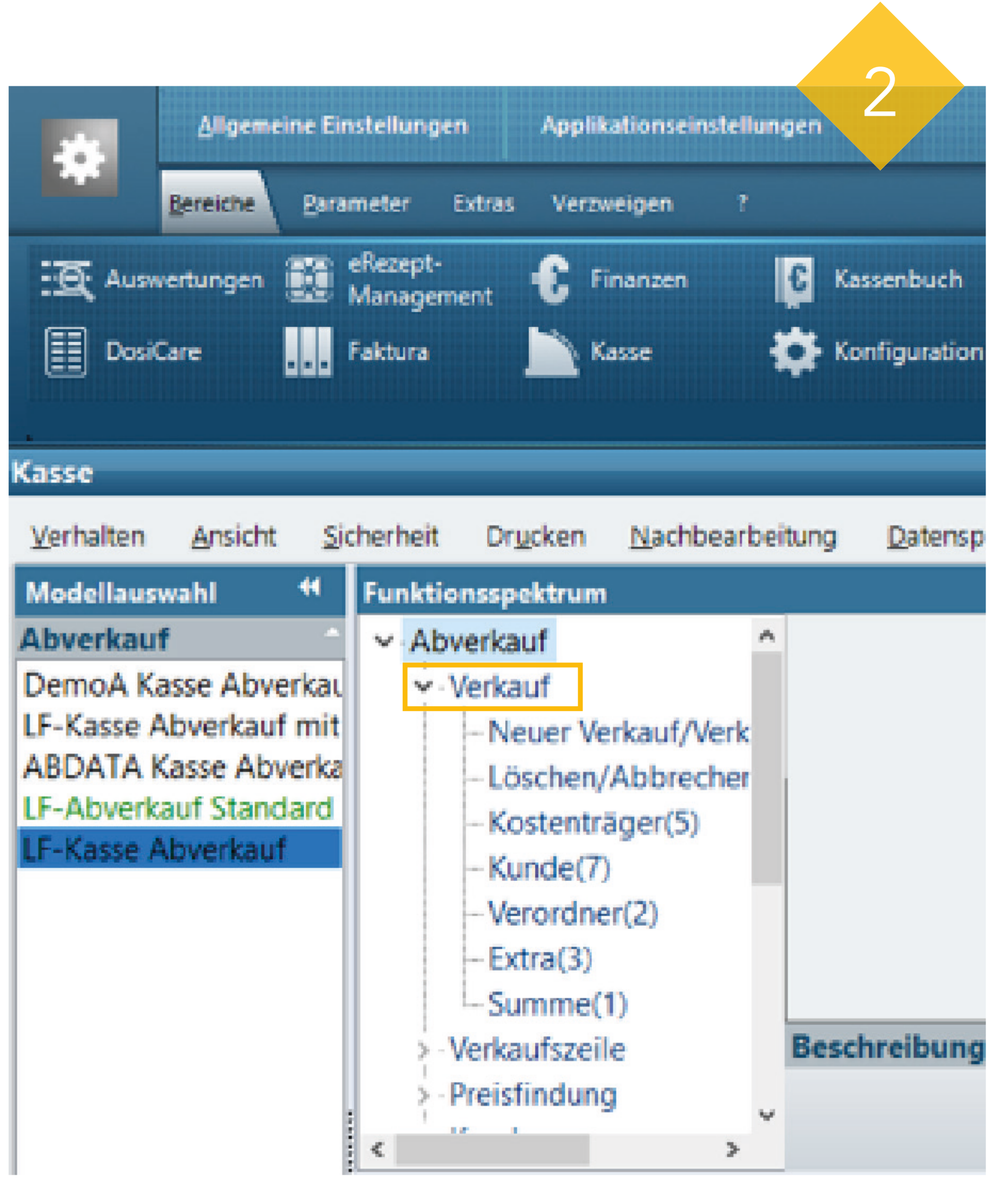

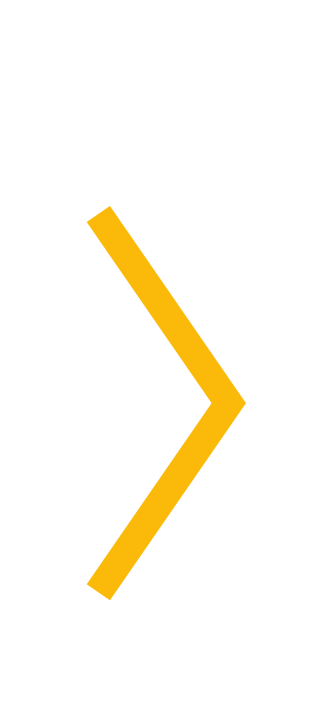

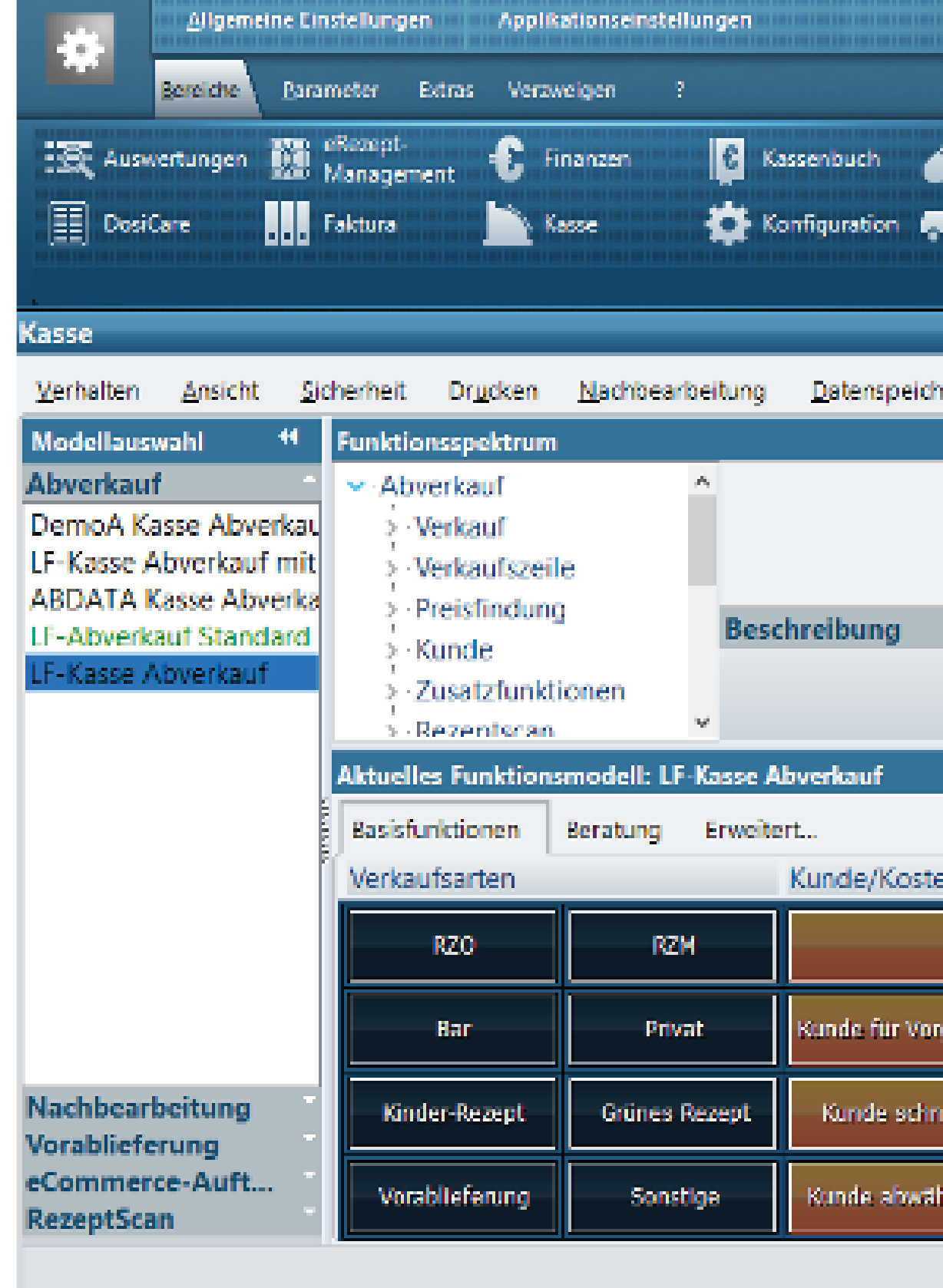

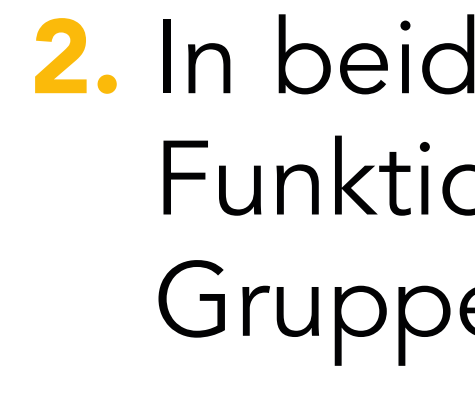

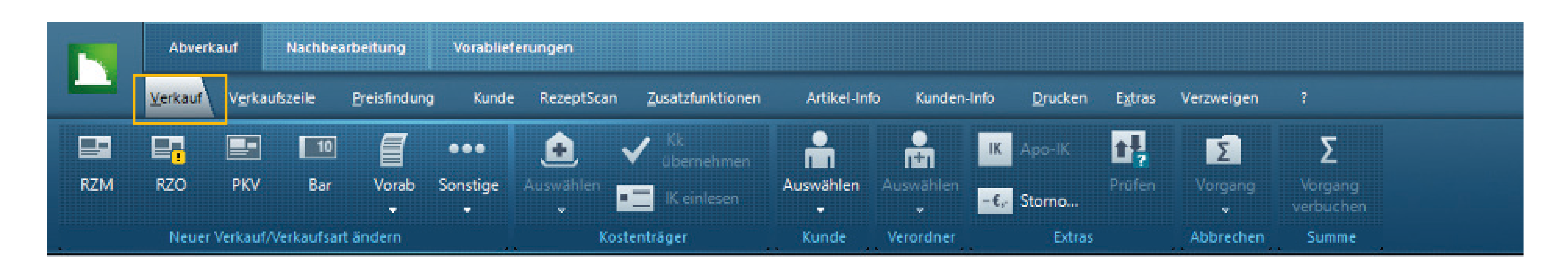

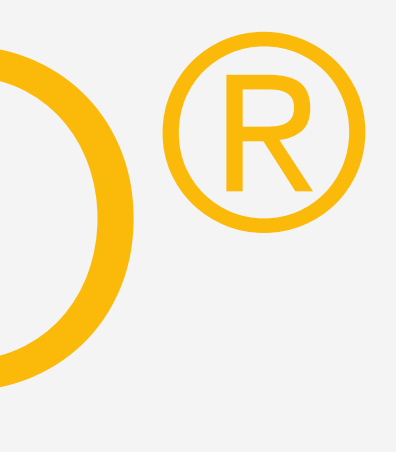

## TRICKS ZU WINAPO® 1. Funktionstasten integrieren

4. Im Anschluss öffnet sich folgender Dialog:

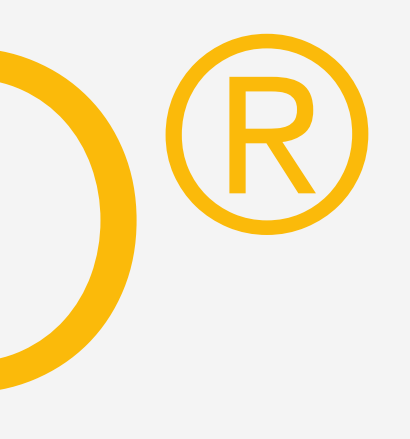

Hier können Sie die Bezeichnung ändern, Höhe und Breite anpassen sowie ein Farbschema für die Funktionstaste hinterlegen.

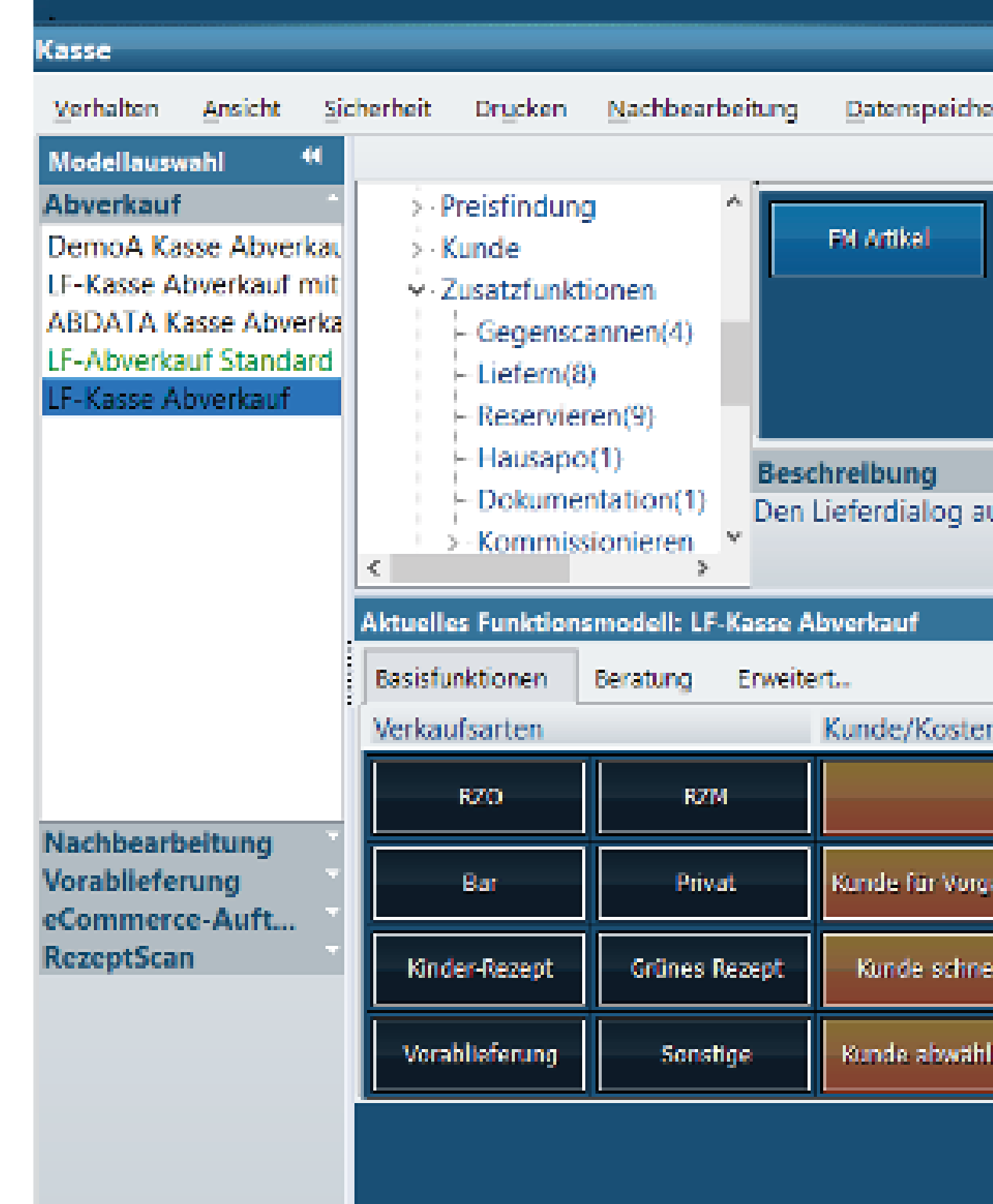

3. Wenn Sie eine weitere Funktion ergänzen möchten, wählen Sie diese über das *Funk*tionsspektrum aus. Ziehen Sie die Funktionstaste danach per Drag-and-Drop in den Funktionstastenblock auf ein leeres Feld:

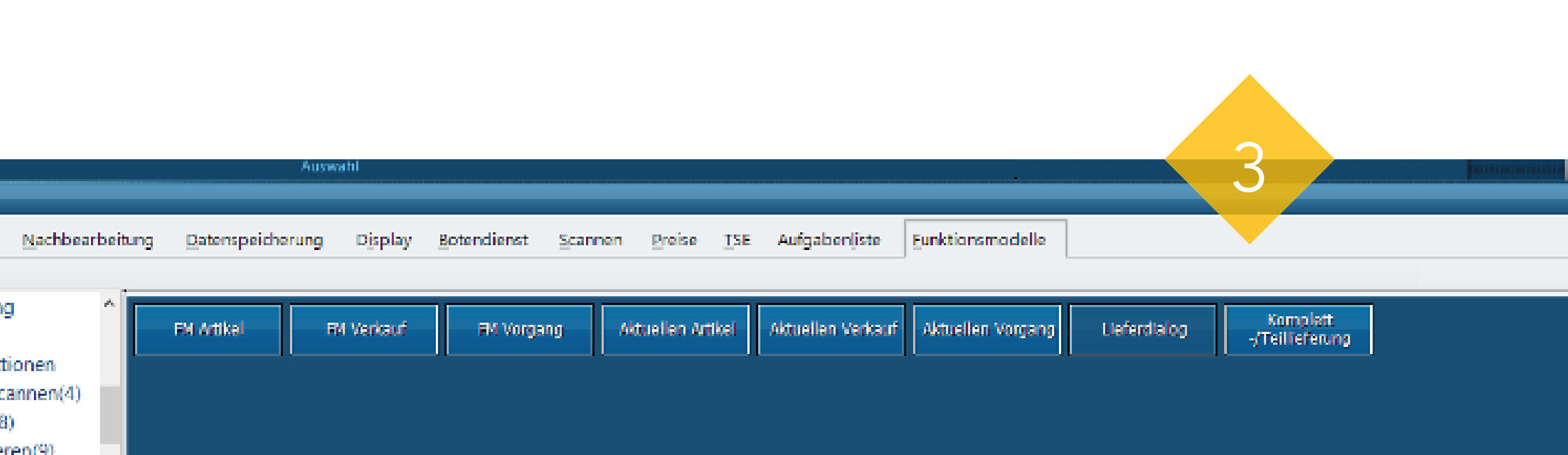

Den Lieferdialog aufrufen. Legen sie Lieferkriterien für die zum Liefern relevanten Artikel des Vorgangs fest.

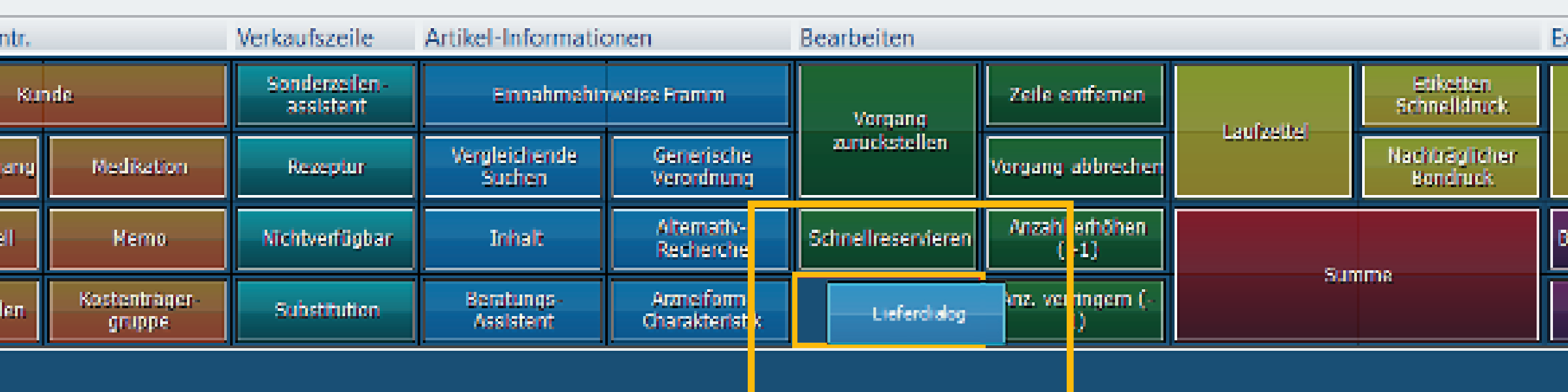

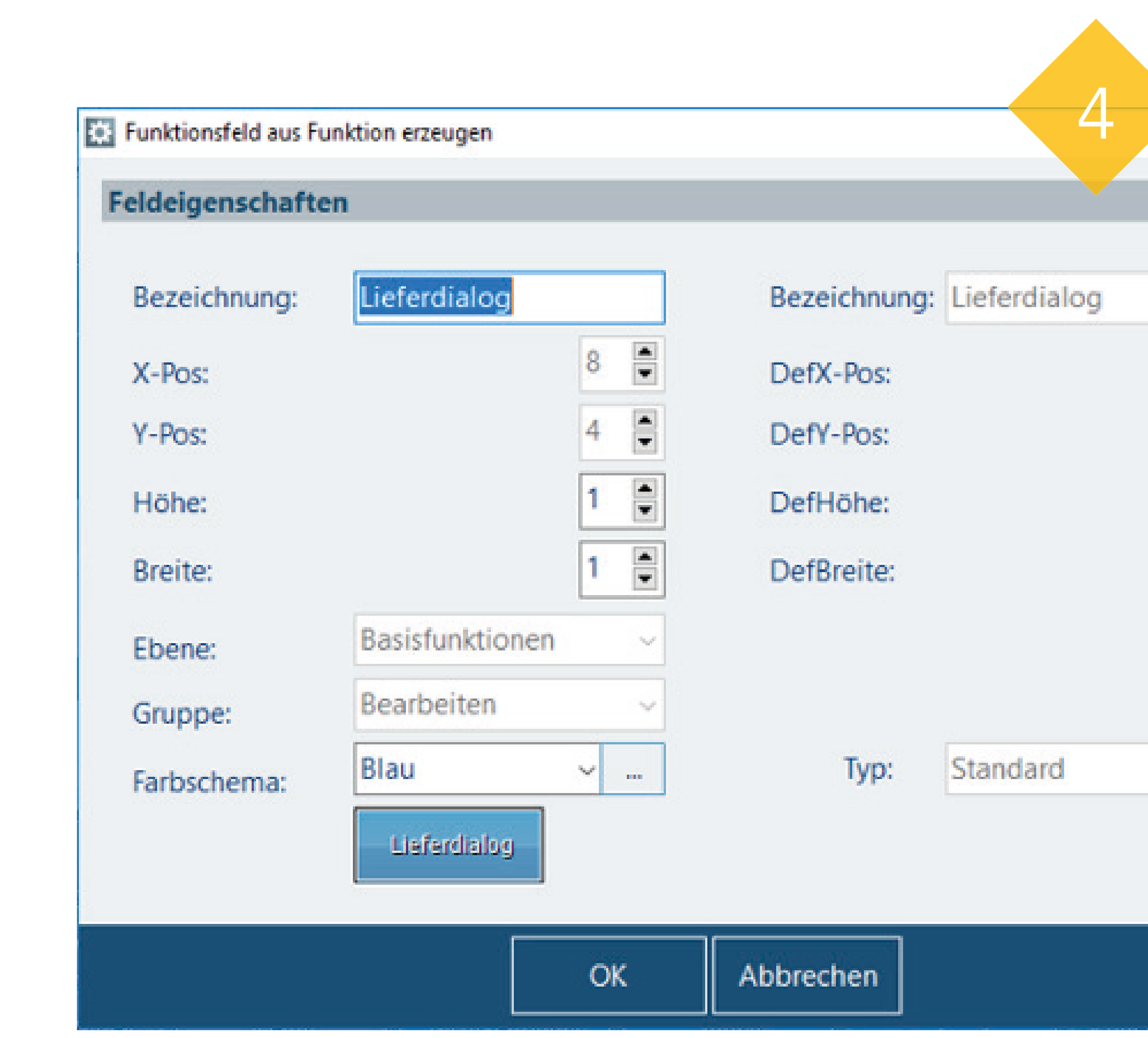

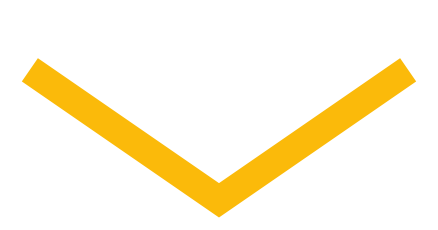

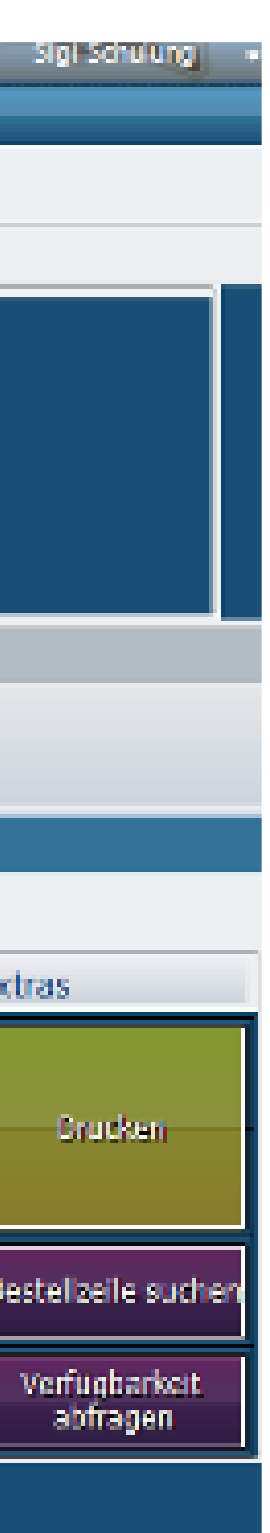

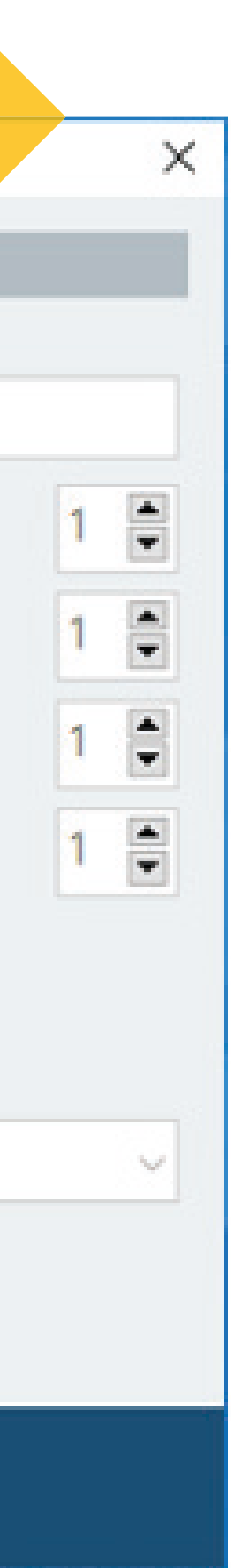

# TRICKS ZU WINAPO® 2. Spalten- und Symbolübersicht aufrufen

2. In der Gruppe Legende stehen Ihnen die Spaltenübersicht und in einigen Applikationen auch die Symbolübersicht zur Verfügung. Klicken Sie auf die Funktionsschaltfläche Spaltenübersicht:

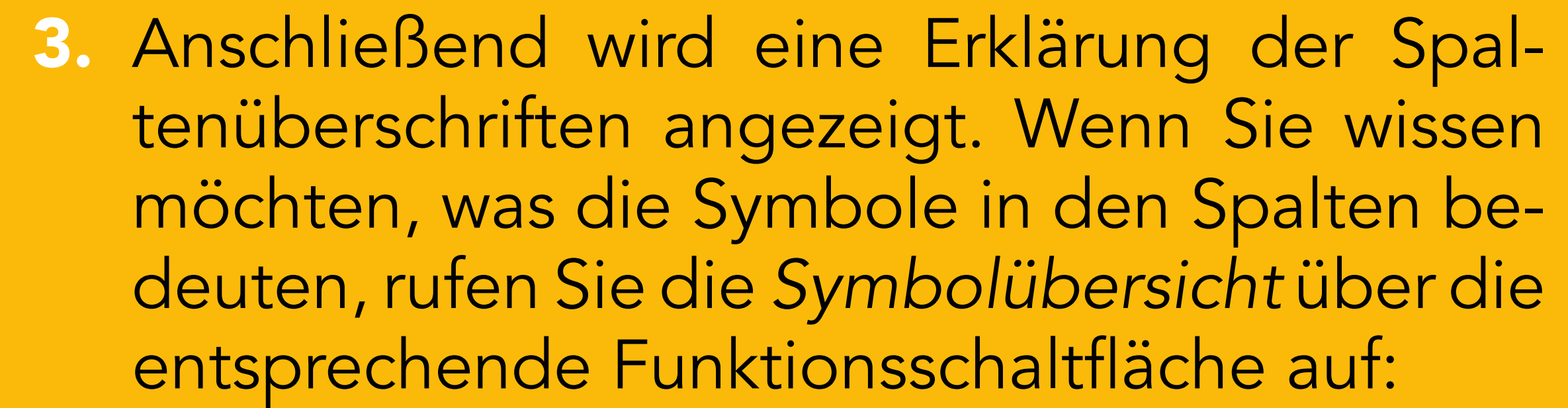

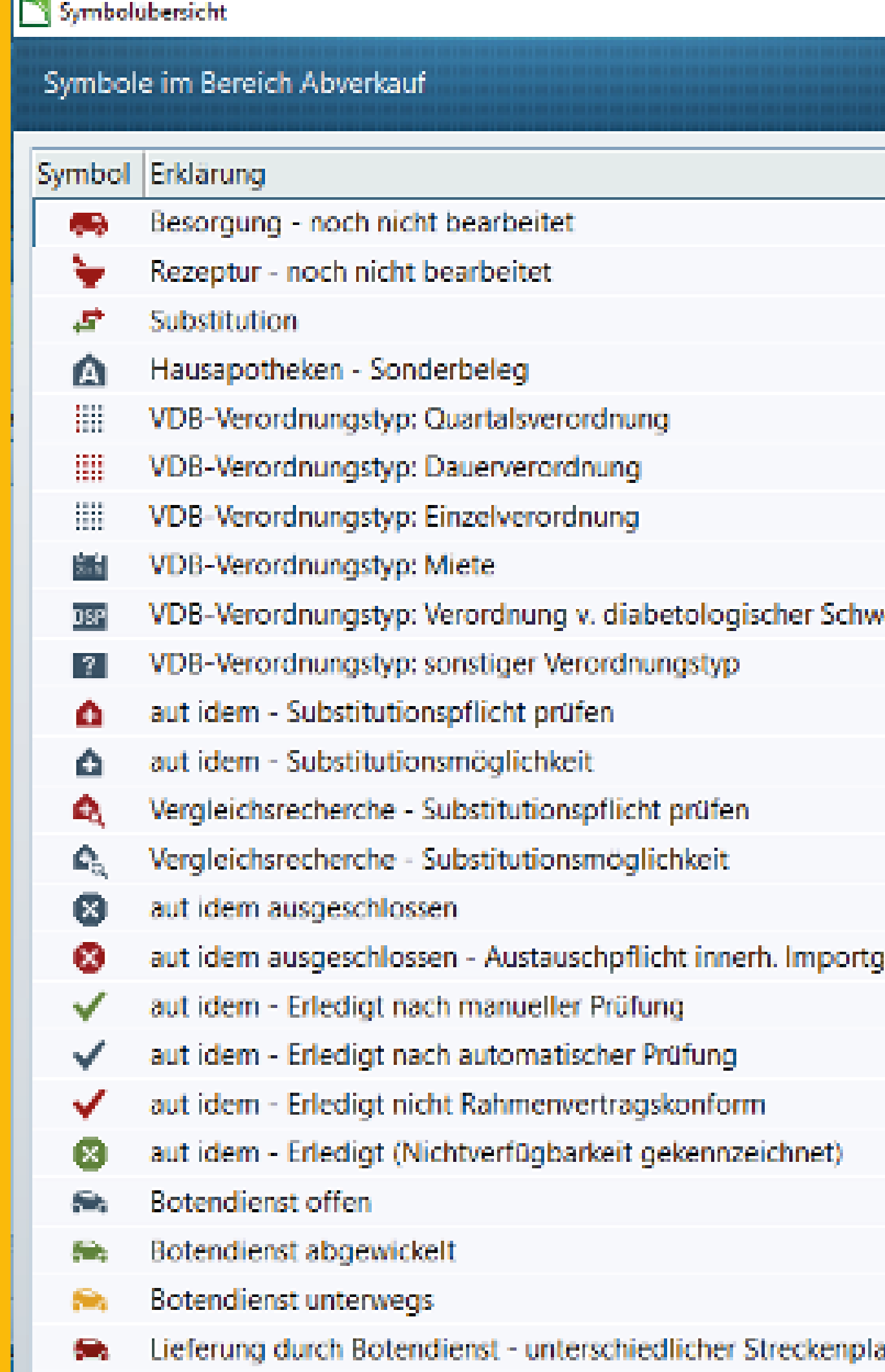

1. Über das Register ?, das in allen Applikationen über die Multifunktionsleise zur Verfügung steht, können Sie eine Spaltenübersicht und gegebenenfalls auch eine Symbolübersicht aufrufen, um die Ergebnistabelle besser zu verstehen. Wechseln Sie dazu in der gewünschten Applikation in das Register ?.

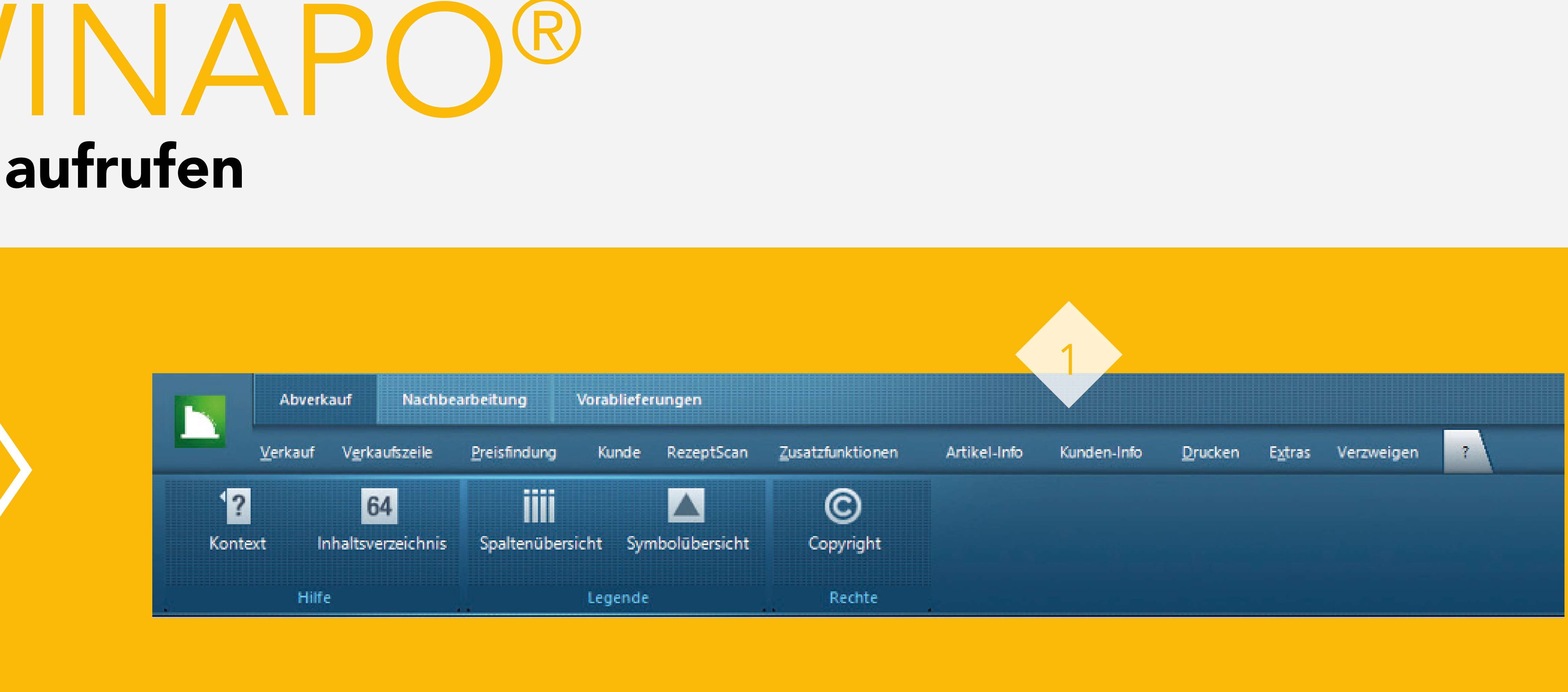

2

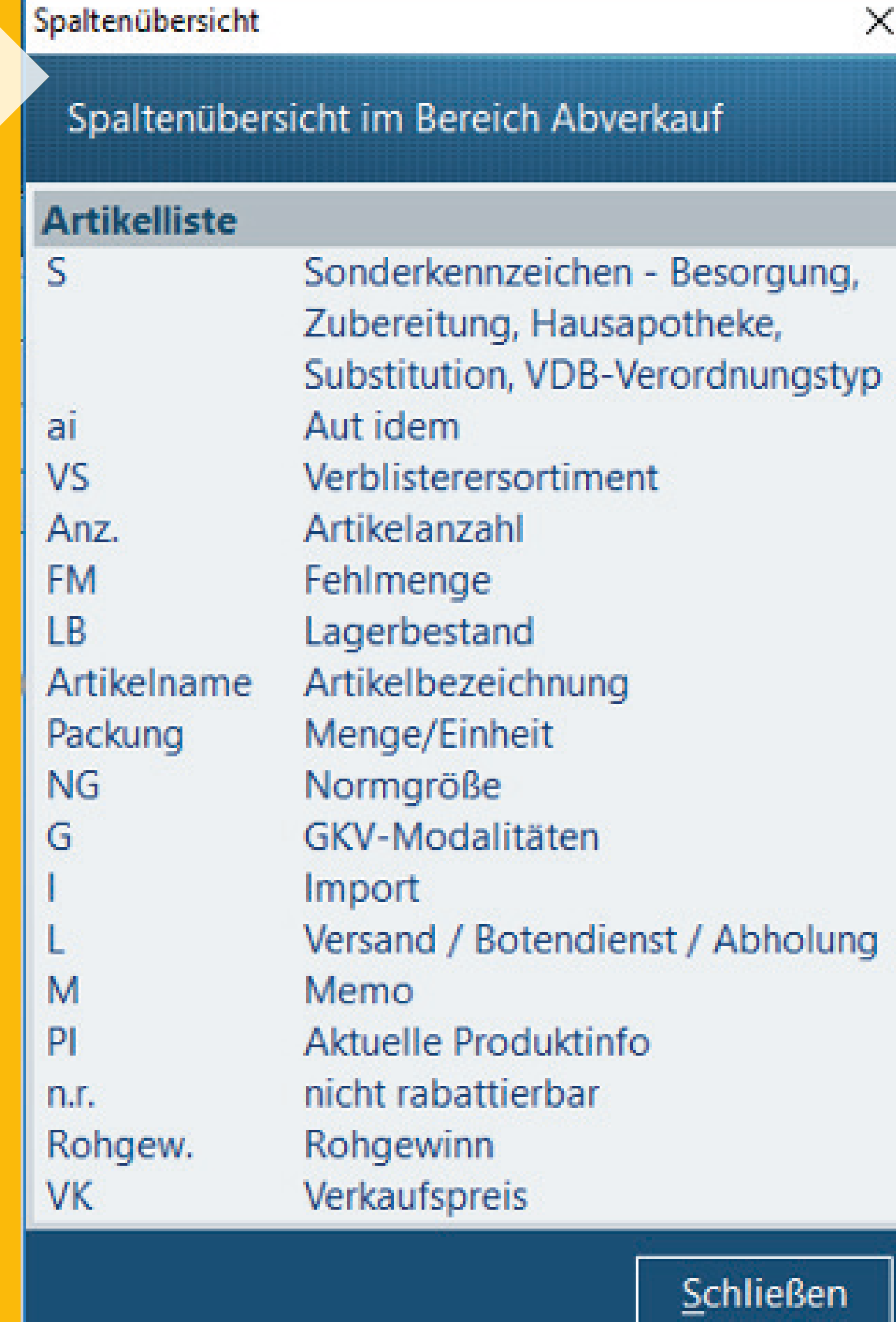

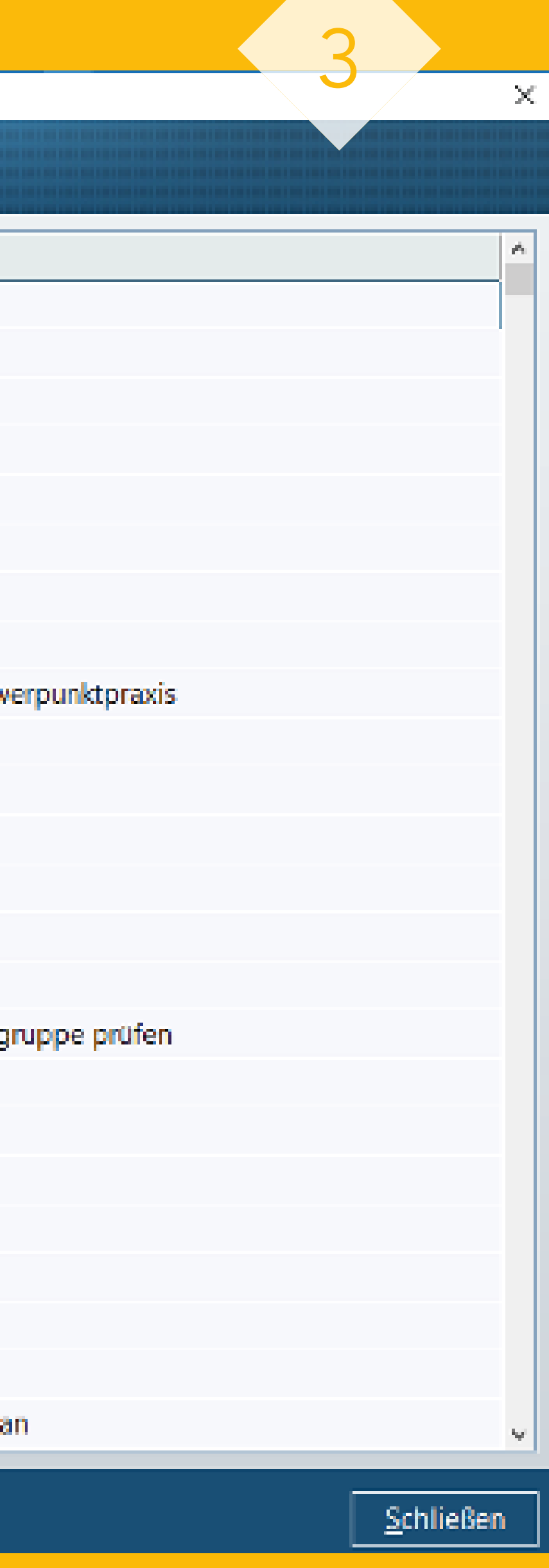

# TRICKS ZU WINAPO® 3. Hilfefenster aufrufen

- 2. Beide Funktionsschaltflächen rufen die Onlinehilfe auf. Welcher Hilfetext geöffnet wird, ist allerdings unterschiedlich und hängt von der Zugriffsart ab:
- Über die Funktionsschaltfläche Inhaltsverzeichnis wird immer das Gesamtinhaltsverzeichnis der Hilfetexte geöffnet.
- Über die Funktionsschaltfl äche *Kontext* wird eine zum aktuell Seite geöffnet.

1. In jeder Applikation ist in der Multifunktionsleiste das Register ? enthalten. Darin befindet sich die Gruppe *Hilfe* mit den beiden Funktionsschaltflächen Kontext und Inhaltsverzeichnis:

(fokussierten) Arbeitsbereich bzw. zum Dialogfenster passende

 Die kontextbezogene Hilfe kann auch über die Taste [F1] aufgerufen werden. Sie haben dadurch die Wahl, sich entweder über die Verzeichnisstruktur der gewünschten Hilfeinformationen zu nähern oder über die kontextsensitive Hilfe direkt die für den Bereich vorhandenen Informationen aufzurufen:

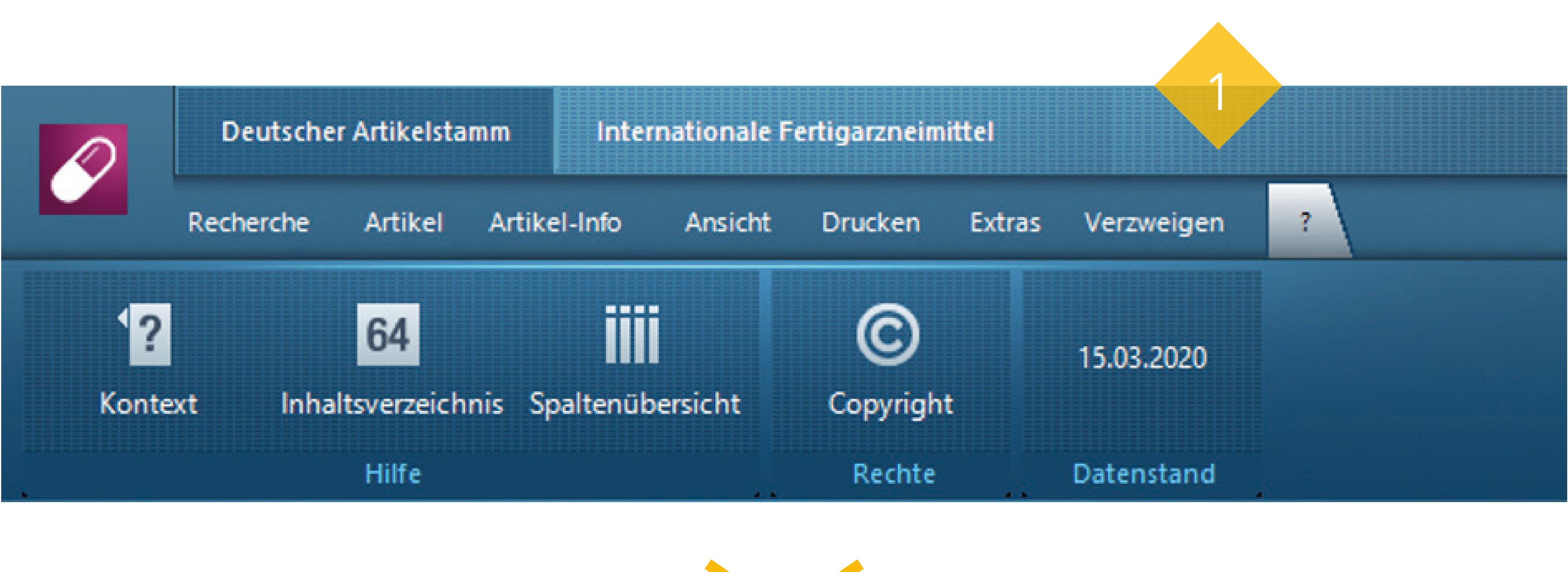

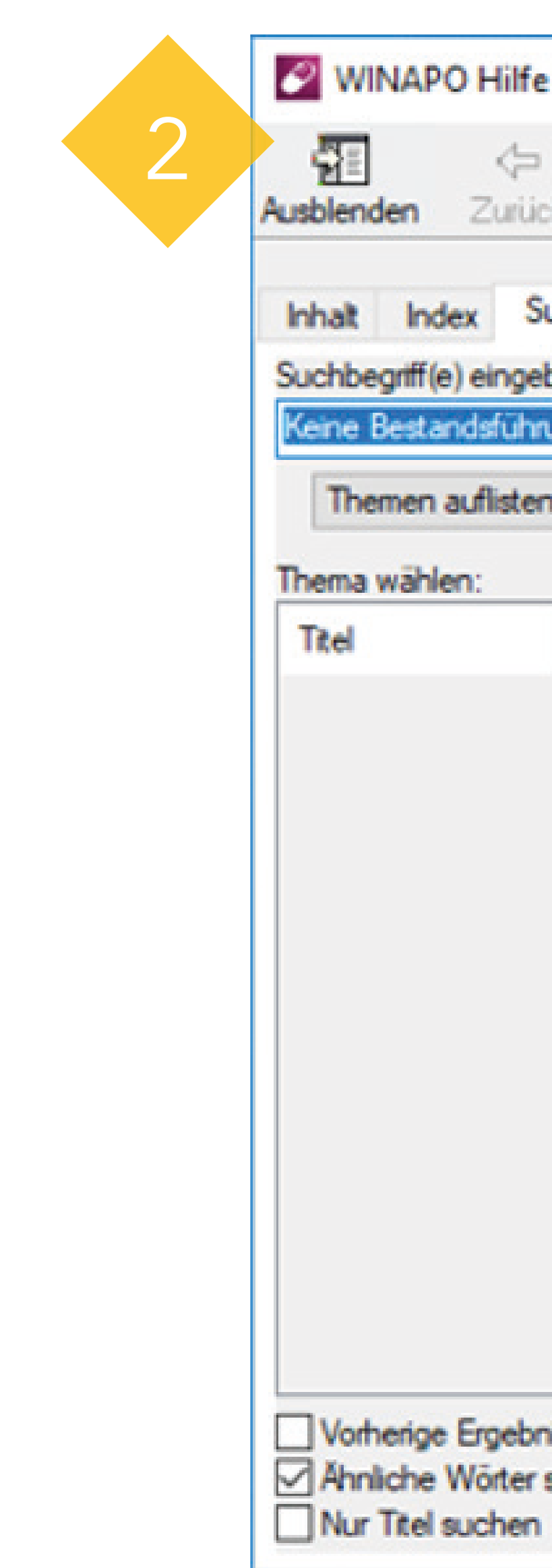

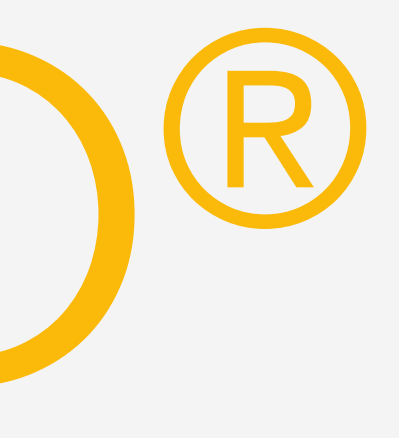

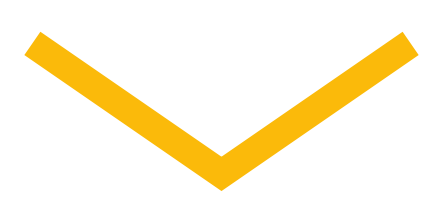

### WINAPO Hilfe Lauer-Taxe Satseite Drucken Optionen Zurück Vorwärts Inhalt Index Suchen Favoriten 3.3.1 Inhalt der Ergebnisliste Suchbegriff(e) eingeben: Keine Bestandsführung Themen auflisten Anzeigen **PA > PA L LE \*** Artikelname Menge Einh, NG At Gefunden: 0 6 ASPIRIN 0.5 Tab 20 St N2 BJ **SPIRIN O.S Tabl** 50 St N3 BAY Position Rang AN 9 ASPIRINGS Tabl. PIRIN 0.5 Tabl X10X24 St 20.52 **COMPLEX Granulat Btl.** 10.58 N1. BAY MPLEX Granulat Btl. 20 St N2 8A) 50 ASPIRIN DIREKT Kautabl. 10 St N1 BAY **COLL 11 ASPIRIN DIREKT Kautabl** 20 St N2 BAY **B** O ASPIRIN EFFECT Granulat 2 St N1 BAYS 97 ASPIRIN EFFECT Granulat 10.58 **B** 2 ASPIRIN EFFECT Granulat 20 58 **CO B** -1 ASPIRIN forte Tabl. 20 St N2 BAY 13 ASPIRIN MIGRAENE Brausetabl. 12.58 ND BA Artikel 1 von 102 Hervorhebungen **Durch Kursivanzeige:** Vorherige Ergebnisse suchen • Lagerstatus bei Ausverkauf Ahnliche Wörter suchen • Artikelname bei Eigenartikeln

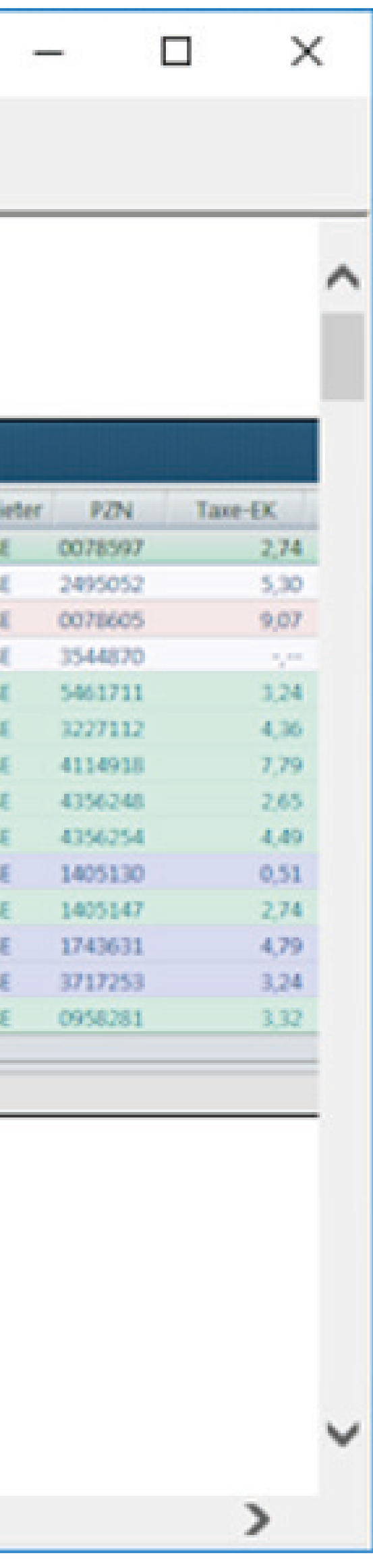

### TRICKS ZU WINAPO® 4. Musterkunden für die Neuanlage anlegen

- 2. Öffnen Sie anschließend über das Register *Person* ➝ Gruppe Verwaltung → Menüschaltfläche Anlegen den Personenanlage-Assistenten.
	- Wählen Sie im Register *Rollen* auswählen die Rolle Stammkun*de* aus und bestätigen Sie mit Klick auf OK.
	- Geben Sie auf dem Register Stammdaten als Nachname *Kun*denkartenrabatt ein:

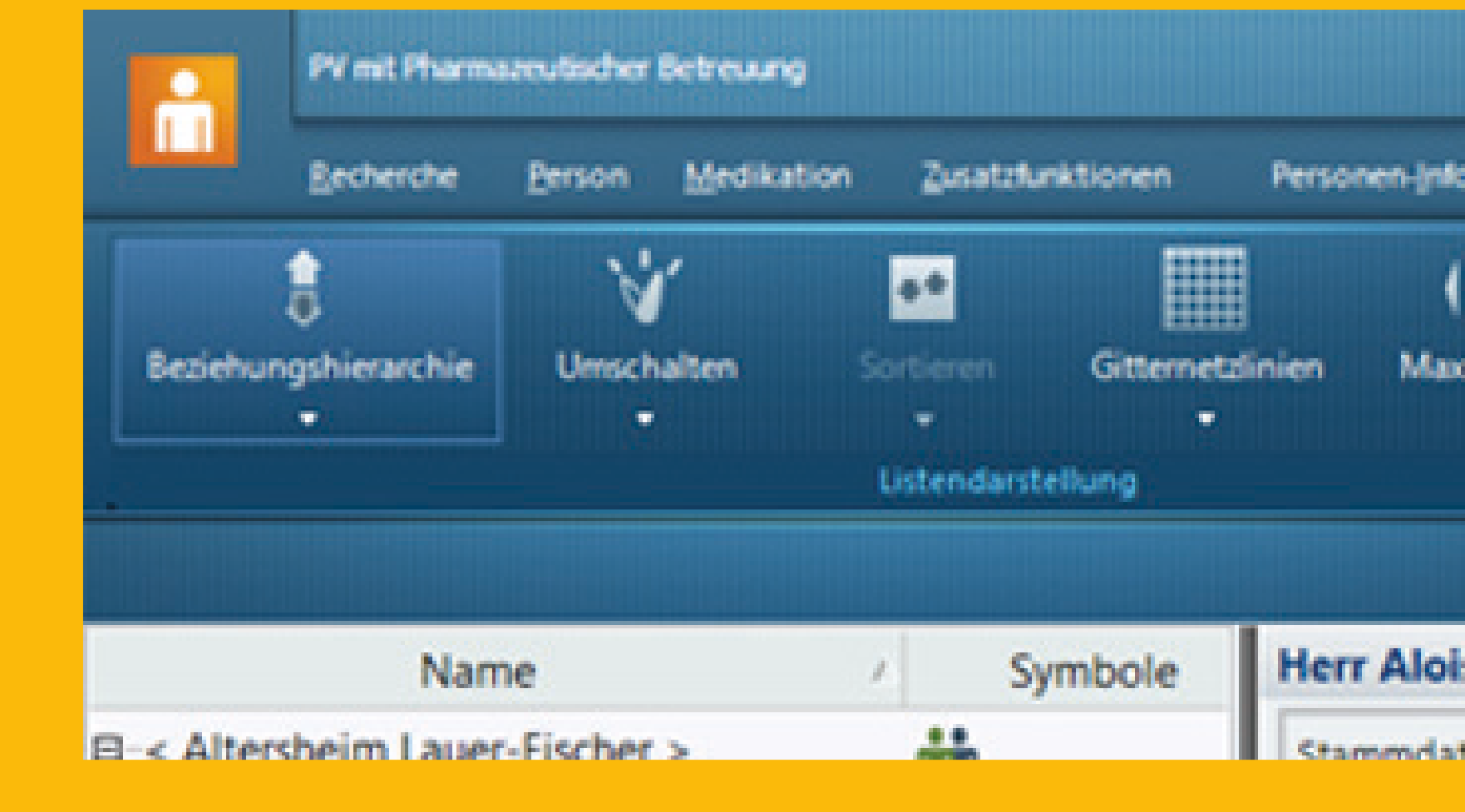

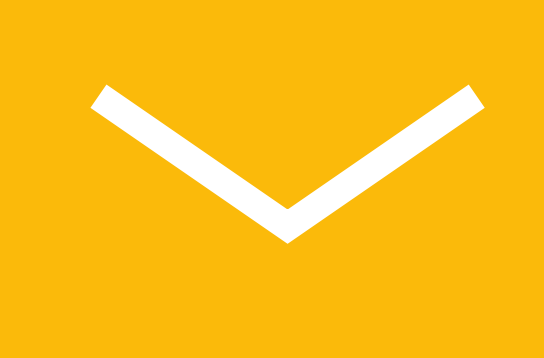

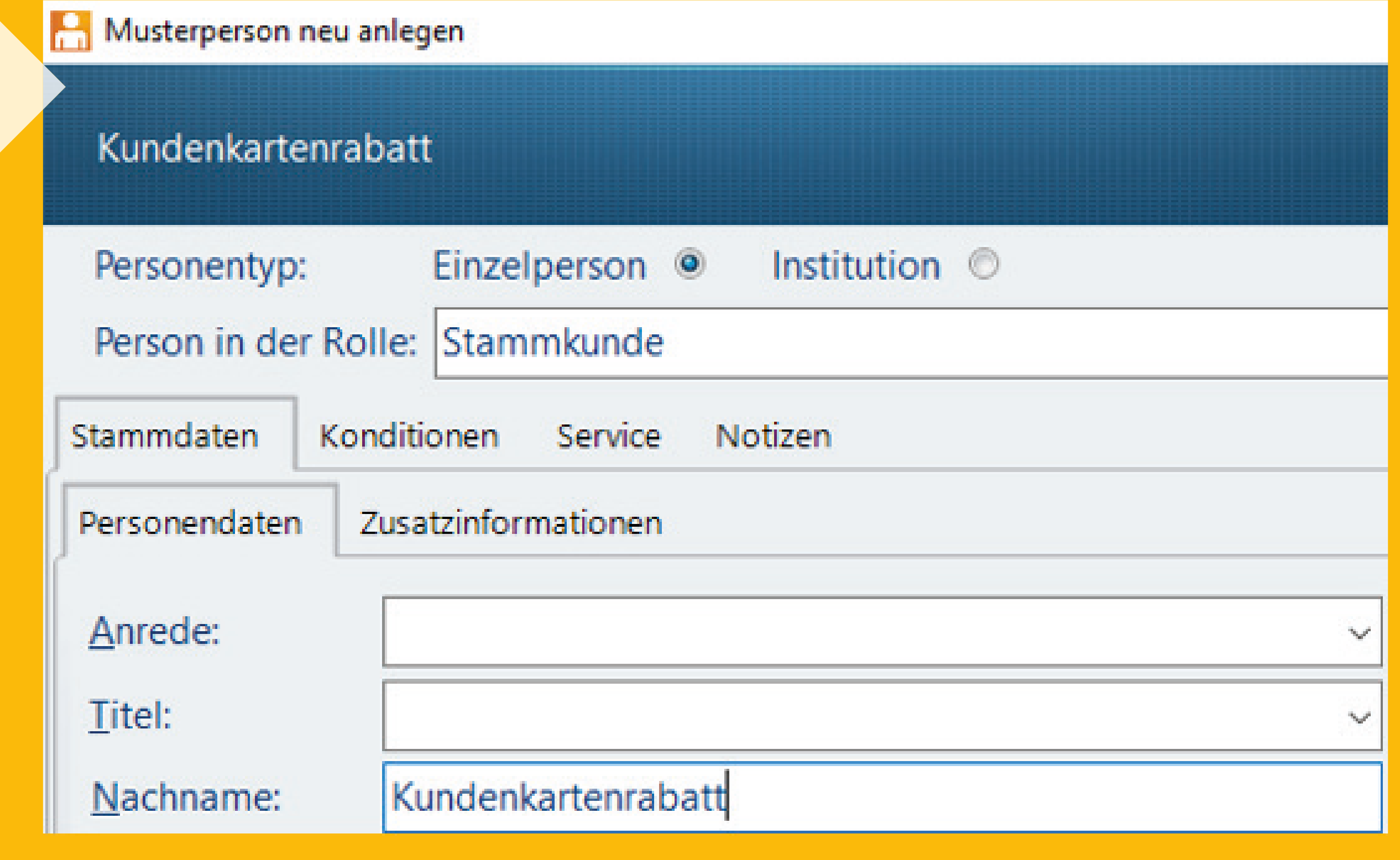

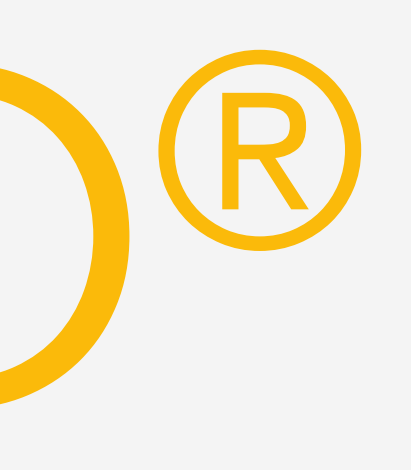

Für oft verwendete Personentypen mit bestimmten Rollen und wiederkehrenden Vorbelegungen, z. B. "Kundenkartenkunde", haben Sie die Möglichkeit, sich eine Vorlage in Form eines Musterkunden anzulegen, die Sie bei einer Neuanlage auswählen können.

### 3. Hinterlegen Sie auf dem Register Zusatzinformationen die Kategorie Kundenkarten:

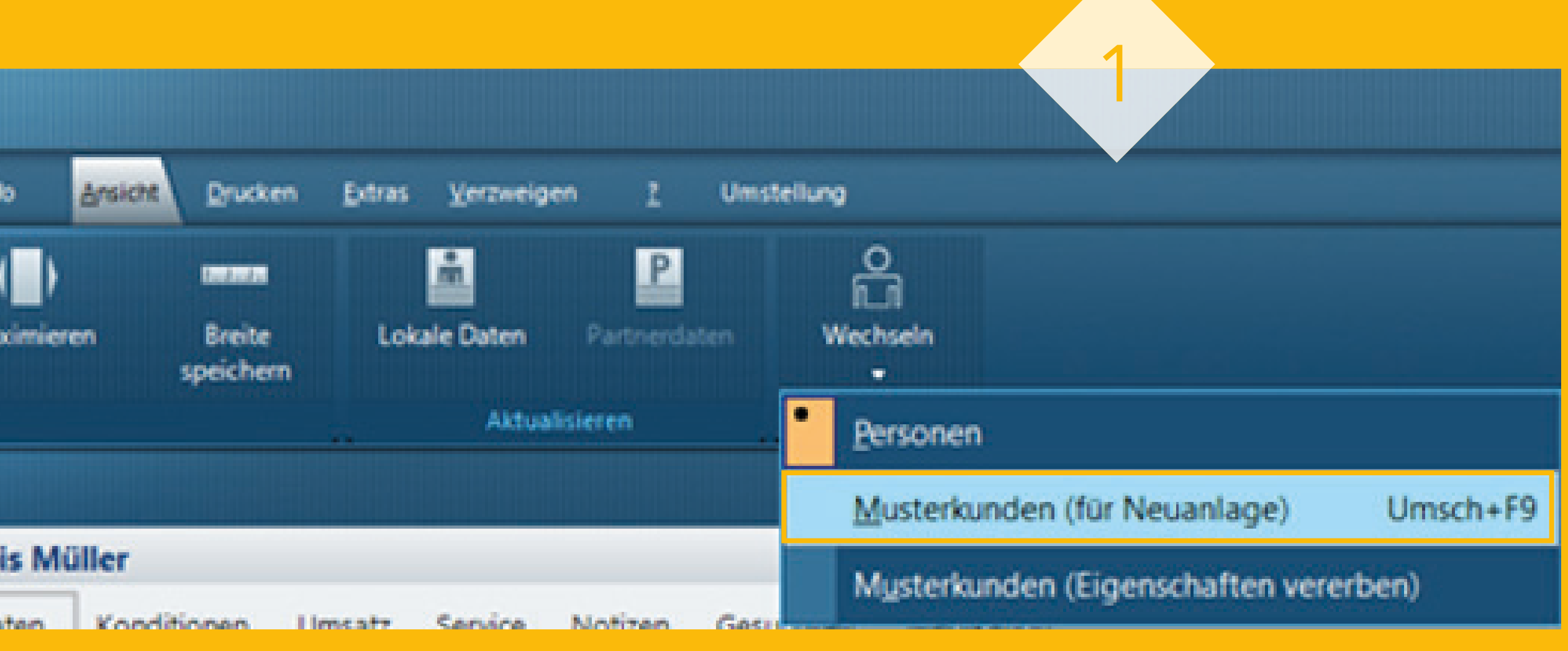

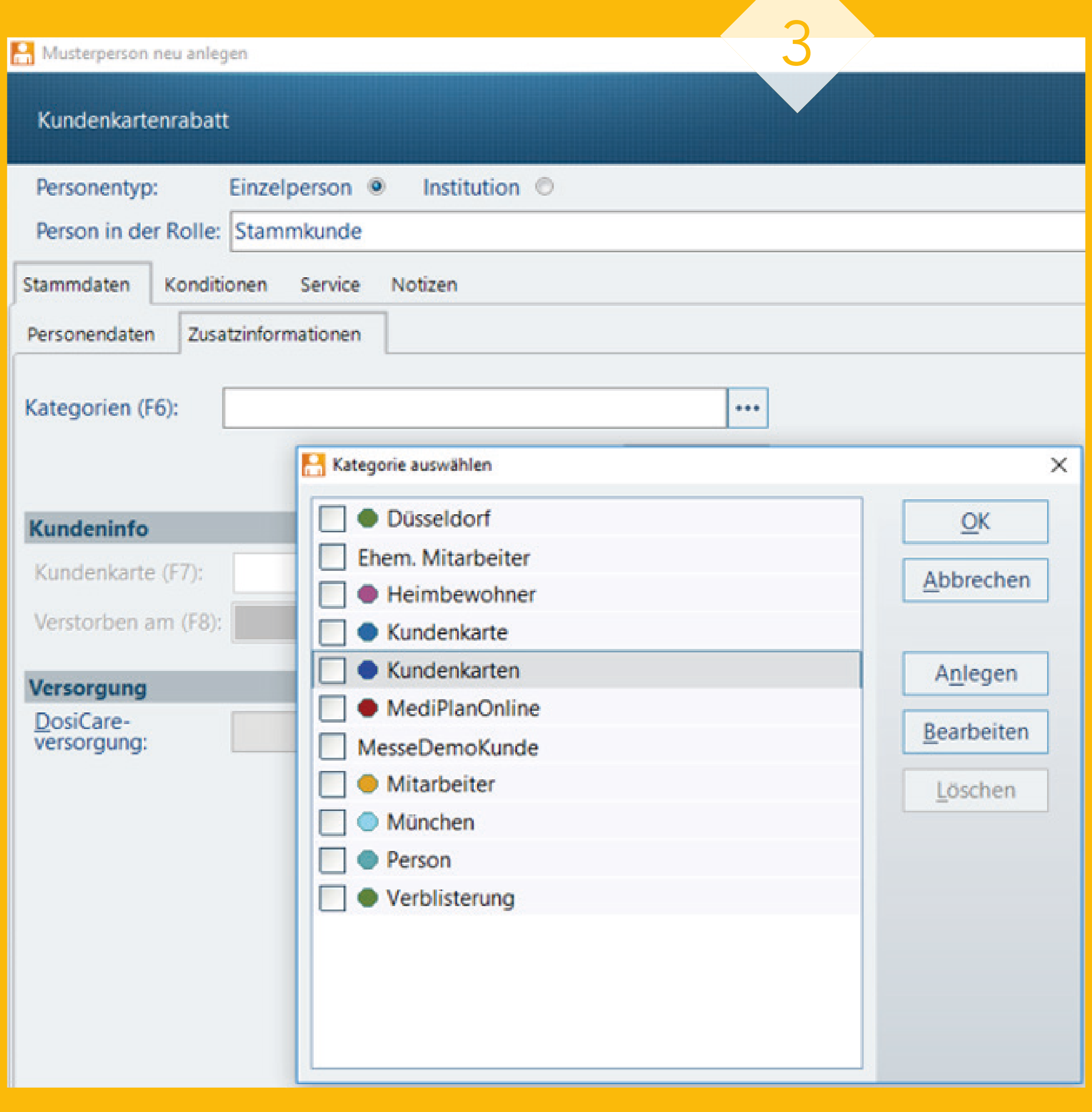

1. Wählen Sie über das Register *Ansicht* ➝ Gruppe *Listen* ➝ Menüschaltfläche Wechseln die Option *Musterkunden* (für Neuanlage) aus.

2

### TRICKS ZU WINAPO® 4. Musterkunden für die Neuanlage anlegen

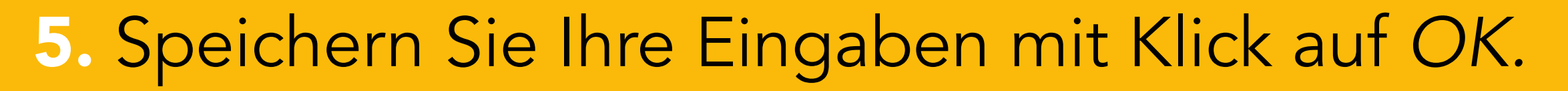

Wechseln Sie über das Register Ansicht → Gruppe *Listen* ➝ Menüschaltfl äche *Wechseln* ➝ *Personen* in den Normalmodus zurück.

 Die angelegten Musterkunden sind im Personenanlage-Assistent zu finden.

 Sie werden, abhängig vom Personentyp (Einzelperson / Institution), auf dem Register Musterkunde auswählen angezeigt und können anstelle der Personenrolle ausgewählt werden.

4. Ordnen Sie auf dem Reg *Konditionen* ➝ Schaltfl äche *Konditions*modelle das Konditionsmodell Kun kartenrabatt zu:

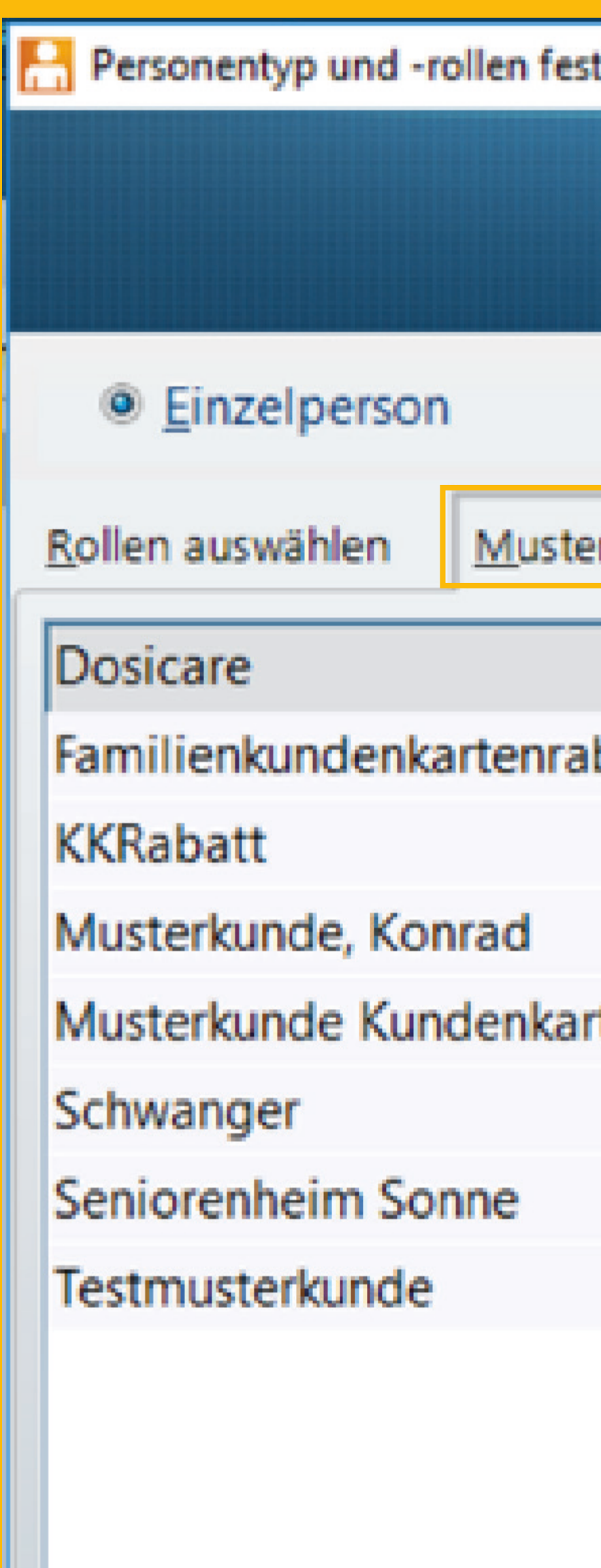

Im Anschluss hinterlegen Sie wie gewohnt die Kundendaten.

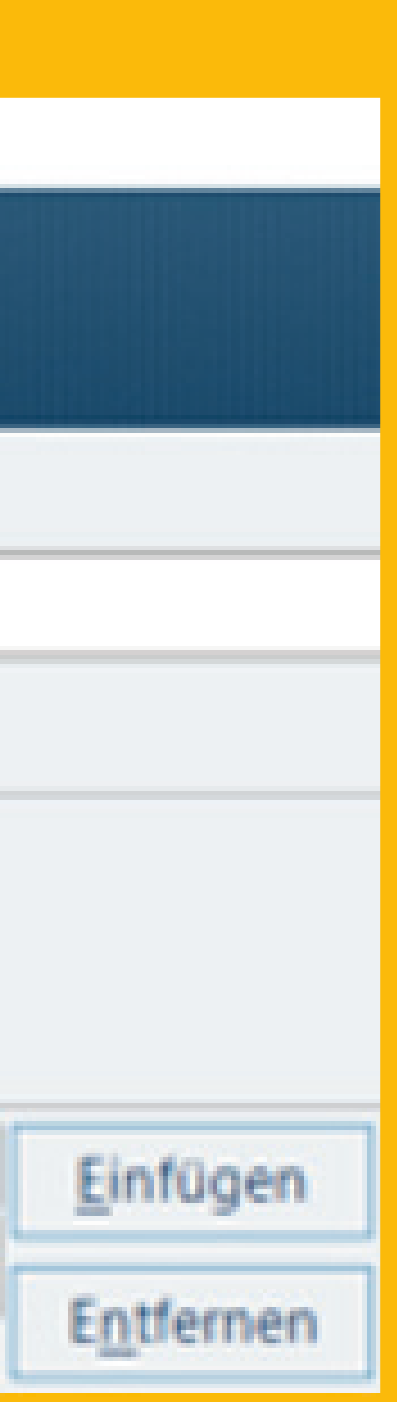

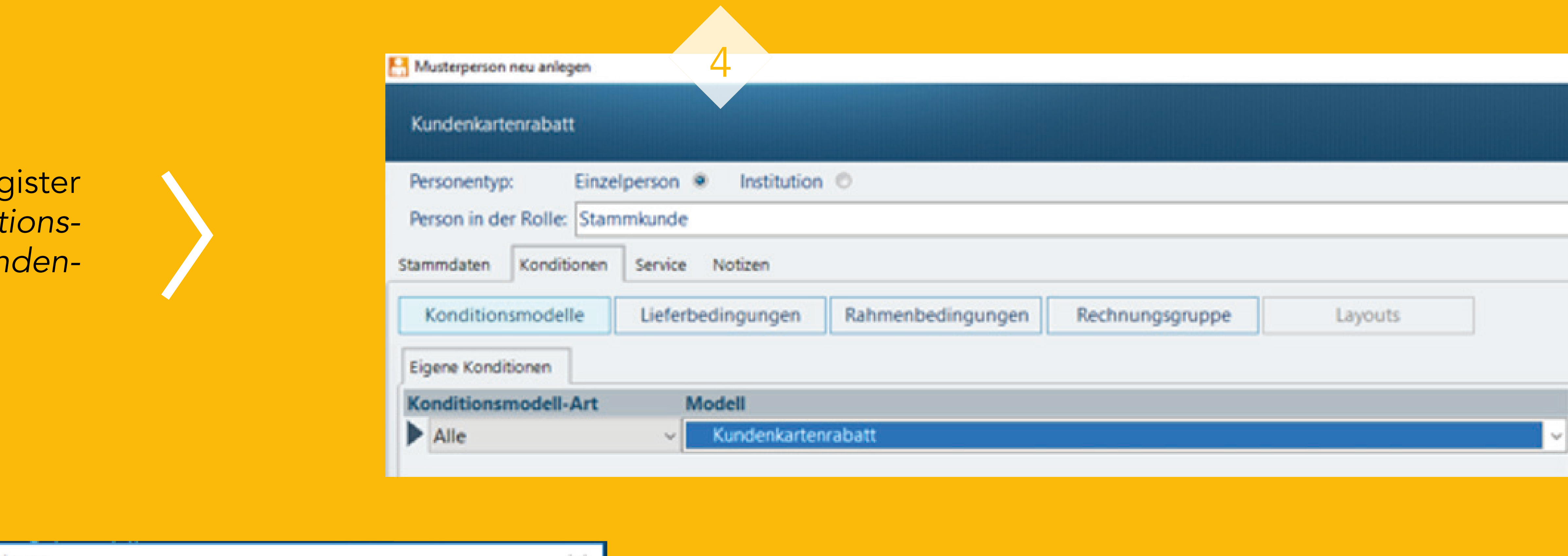

![](_page_6_Picture_106.jpeg)

![](_page_6_Picture_5.jpeg)

### TRICKS ZU WINAPO® 5. CGM LAUER-Schulungs-Center

2. Von dort können Sie ins CGM LAUER WIKI verzweigen, sich aktuelle Schulungsvideos oder bestehende Online-Seminar-Aufzeichnungen anschauen:

1. Zum CGM LAUER-Schulungs-Center gelangen Sie immer über die Schaltfläche Schulungs-Center rechts unten im WINAPO® 64-StartCenter:

![](_page_7_Picture_4.jpeg)

![](_page_7_Picture_2.jpeg)

**SCHULUNGS-CENTER** 

Mehr wissen - mehr erreichen.

### Willkommen im CGM LAUER Schulungs-Center

![](_page_7_Picture_69.jpeg)

![](_page_7_Picture_10.jpeg)

![](_page_7_Picture_11.jpeg)

### TRICKS ZU WINAPO® 6. Rabattcoupon

Viele Kunden erwarten auch beim Einkauf in der Apotheke Preisnachlässe oder Rabatte. Für Ihre nächste Aktion können Sie einen Rabattnachlass für den nächsten Einkauf des Kunden in Form eines Rabattcoupons am Ende des Bons ausdrucken.

1. Dazu steht Ihnen in der Konfiguration → Applikationseinstellungen ➝ Kasse ➝ Register *Drucken* der Bereich Bondruck zur Verfügung. Dort finden Sie drei Paramater, mit deren Hilfe Sie Texte verfassen können, die auf den Bon gedruckt werden sollen:

![](_page_8_Picture_3.jpeg)

![](_page_8_Picture_5.jpeg)

![](_page_8_Picture_77.jpeg)

![](_page_8_Picture_13.jpeg)

![](_page_8_Picture_15.jpeg)

## TRICKS ZU WINAPO® 7. Zahlungsbelegliste drucken

Sie benötigen für die externe Buchhaltung einen gedruckten Beleg über uneinbringbare Rechnungen? In der Faktura können Sie dazu eine Zahlungsbelegliste filtern und ausdrucken.

1. Klicken Sie im Register *Filter* auf die Menüschaltflache Komfort und wählen Sie Zahlungsbeleg*liste* aus:

![](_page_9_Figure_4.jpeg)

![](_page_9_Picture_106.jpeg)

![](_page_9_Picture_5.jpeg)

### TRICKS ZU WINAPO® 7. Zahlungsbelegliste drucken

![](_page_10_Picture_6.jpeg)

3. Um die Zahlungsbelegliste zu drucken, wechseln Sie in das Register *Drucken.* In der Gruppe Layout steht Ihnen die entsprechende Funktionsschaltfläche zur Verfügung:

![](_page_10_Picture_90.jpeg)

![](_page_10_Picture_3.jpeg)

![](_page_10_Picture_5.jpeg)

### LAUER-FISCHER GmbH

Dr.-Mack-Straße 95 90762 Fürth T +49 (0) 911 7432-0 F +49 (0) 911 7432-100 info.lauer@cgm.com

cgm.com/lauer

**Synchronizing Healthcare** 

![](_page_11_Picture_5.jpeg)

![](_page_11_Picture_6.jpeg)

![](_page_11_Picture_7.jpeg)

0721 LBR CGMCOM-13662\_LAF\_0721\_LBR $\overline{A}$ CGMCOM-13662

![](_page_11_Picture_10.jpeg)